# **How to Update Account Information using the ePREP Portal**

The Applications used to Make Updates to your Account are called Supplemental Applications.

A supplemental application is one of two types of applications that is not accessed through the "Applications" tab in your ePREP Portal.

Applications accessed through the "Accounts" tab

- Supplemental
- Revalidation

If you are due to complete a "Revalidation" you may make your updates through that application, i.e., License update, new service, pay to, or mail to address, new phone number, etc.

There are four types of Maryland Medicaid providers, Facility's, Group Provider's, Rendering Provider's, and Individual Billing Provider's. For each there is a different selection of the type of updates they may make to their account.

As an example, a Rendering Provider would have no need to update a Service Location since he/she renders services for a group or facility and does not directly bill Maryland Medicaid.

However, regardless of the type of provider you are, all supplemental applications start off the same way.

**Once you are in your Business Profile Click on the "Accounts" tab. Once on the "Accounts" page, find the Orange Action Icons on the far-right hand side of your account. (As seen below)**

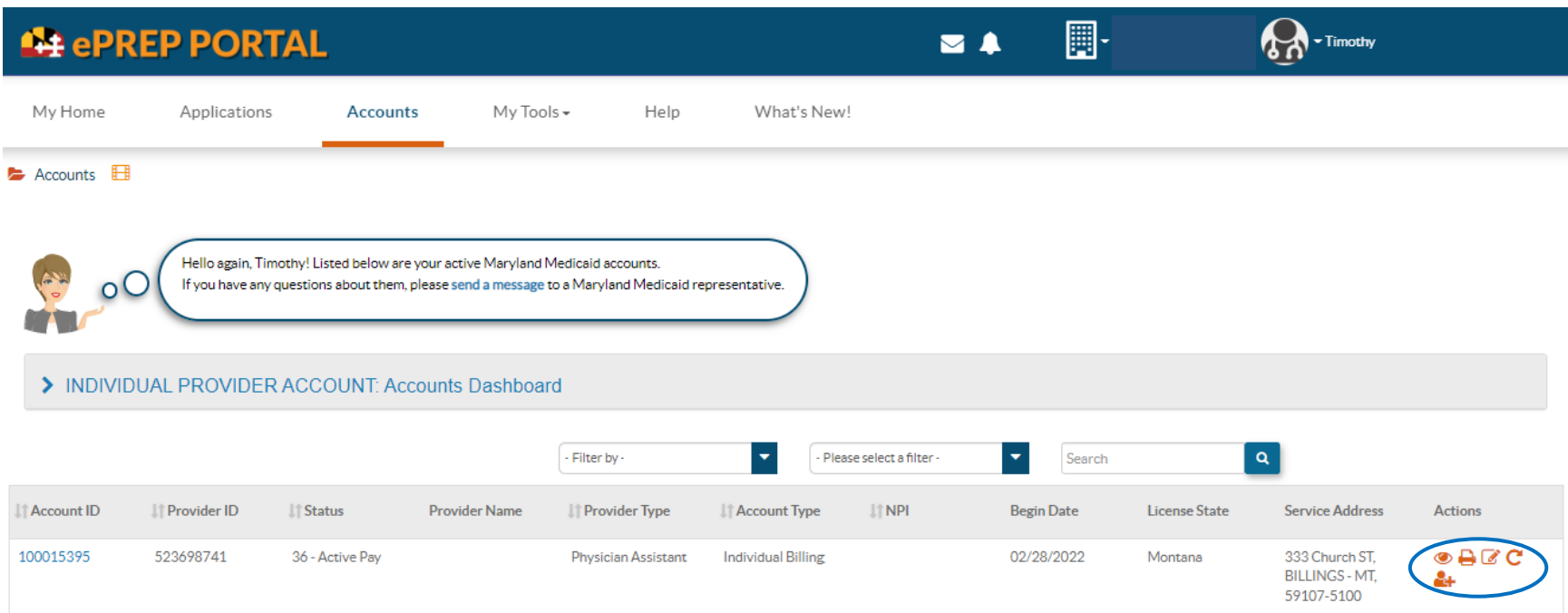

To begin a "Supplemental" Application you will want to click on one specific Orange Icon. When you hover over it before clicking, it will highlight as "Update Account," as seen below

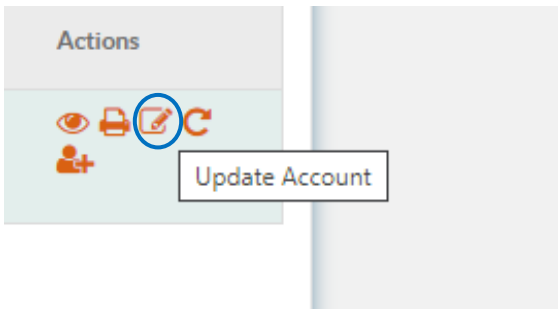

**The following screen depends entirely on your provider type, as previously mentioned.**

**Below are 4 examples of the options for each provider type's supplemental application set up.**

**Facility**

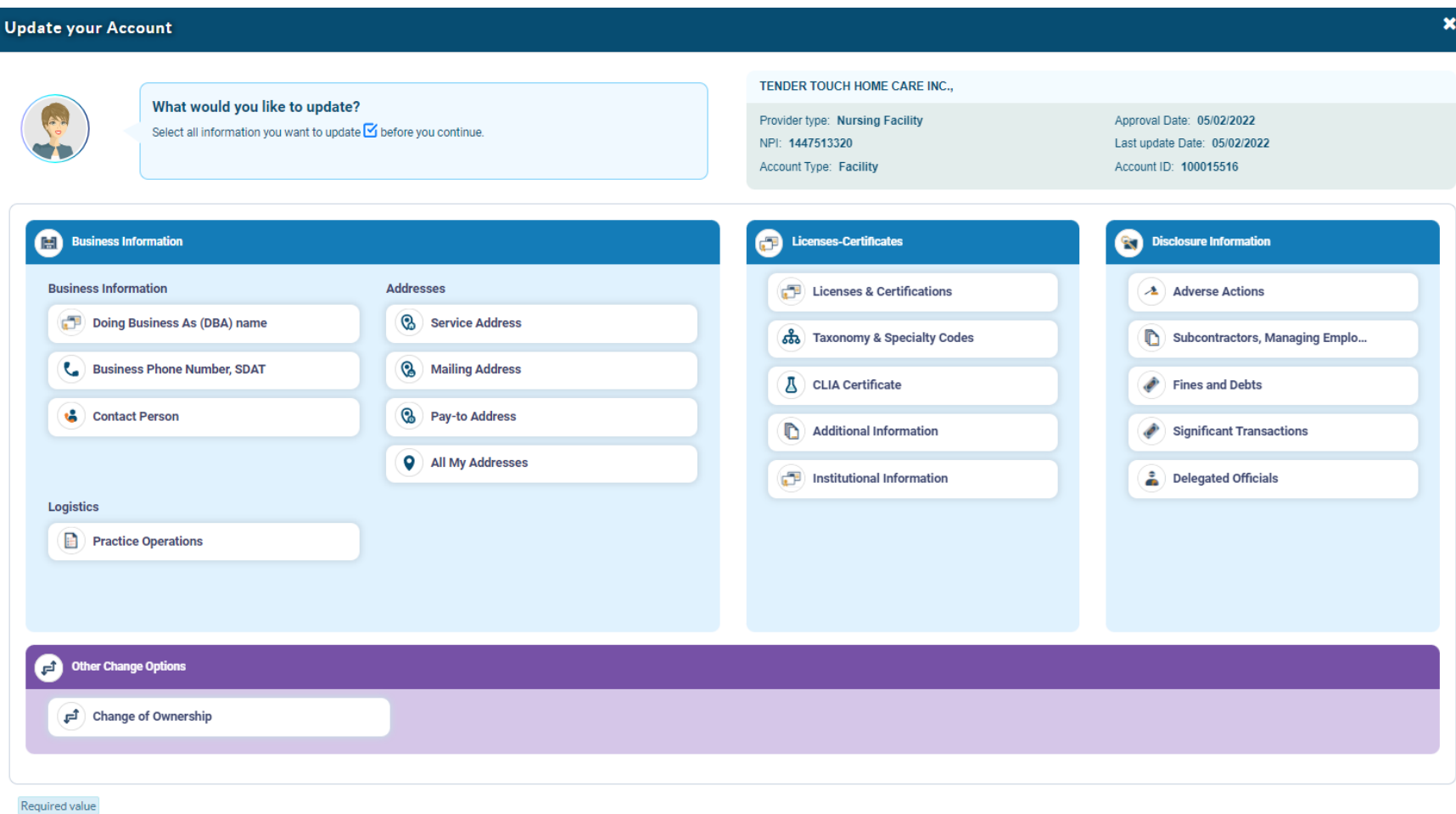

Cancel Start updates

#### **Group**

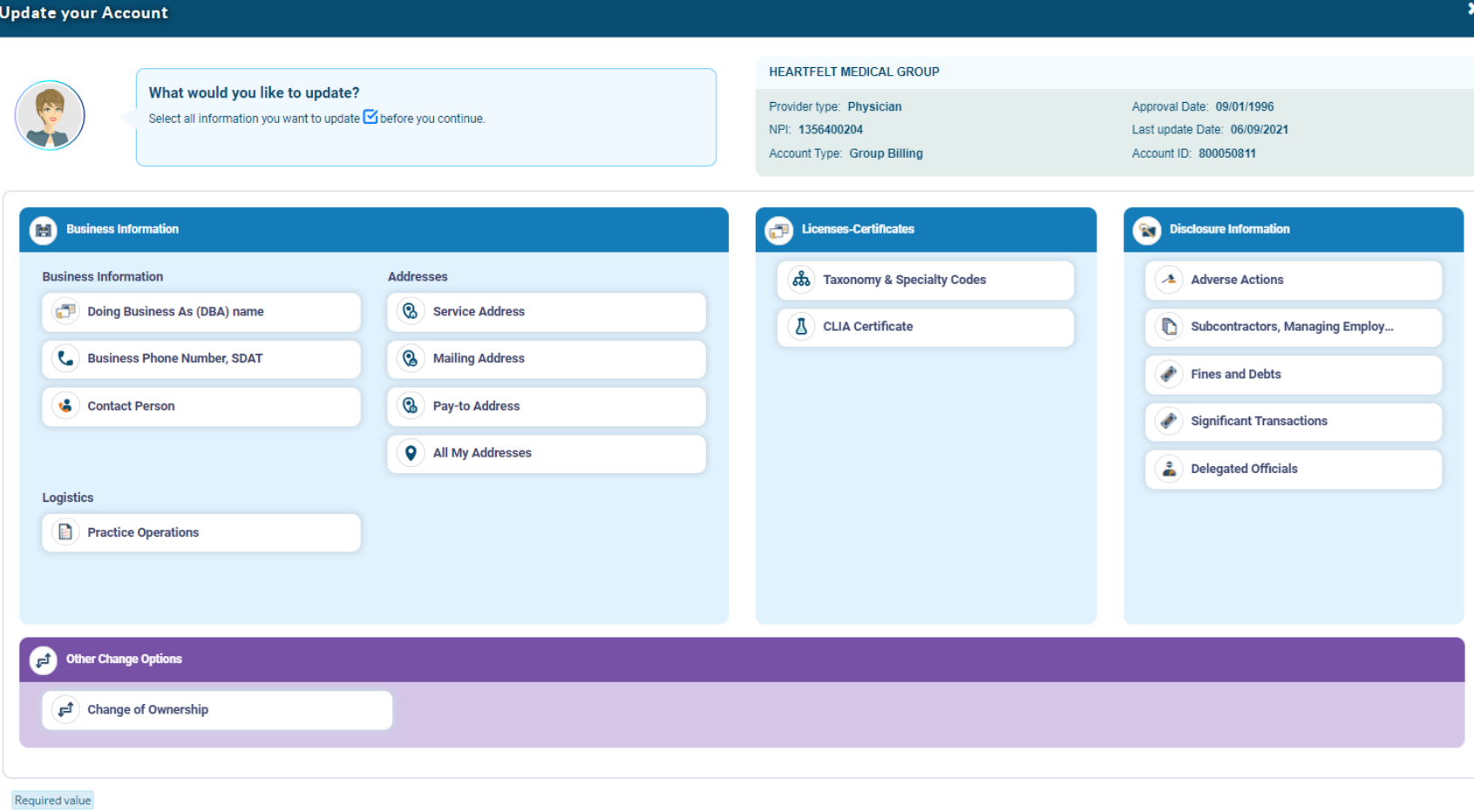

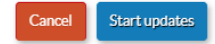

#### **Rendering Provider**

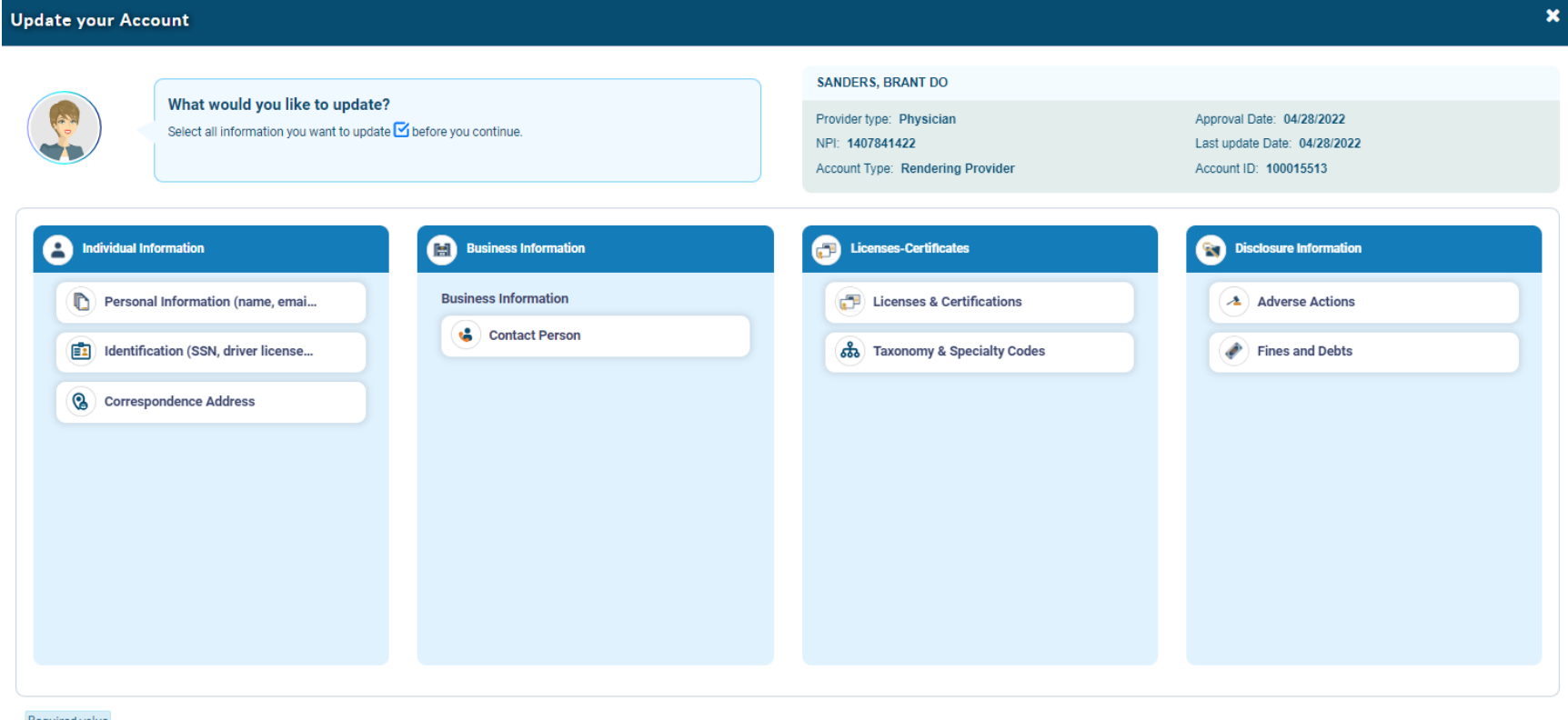

Required value

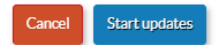

### **Individual Biller**

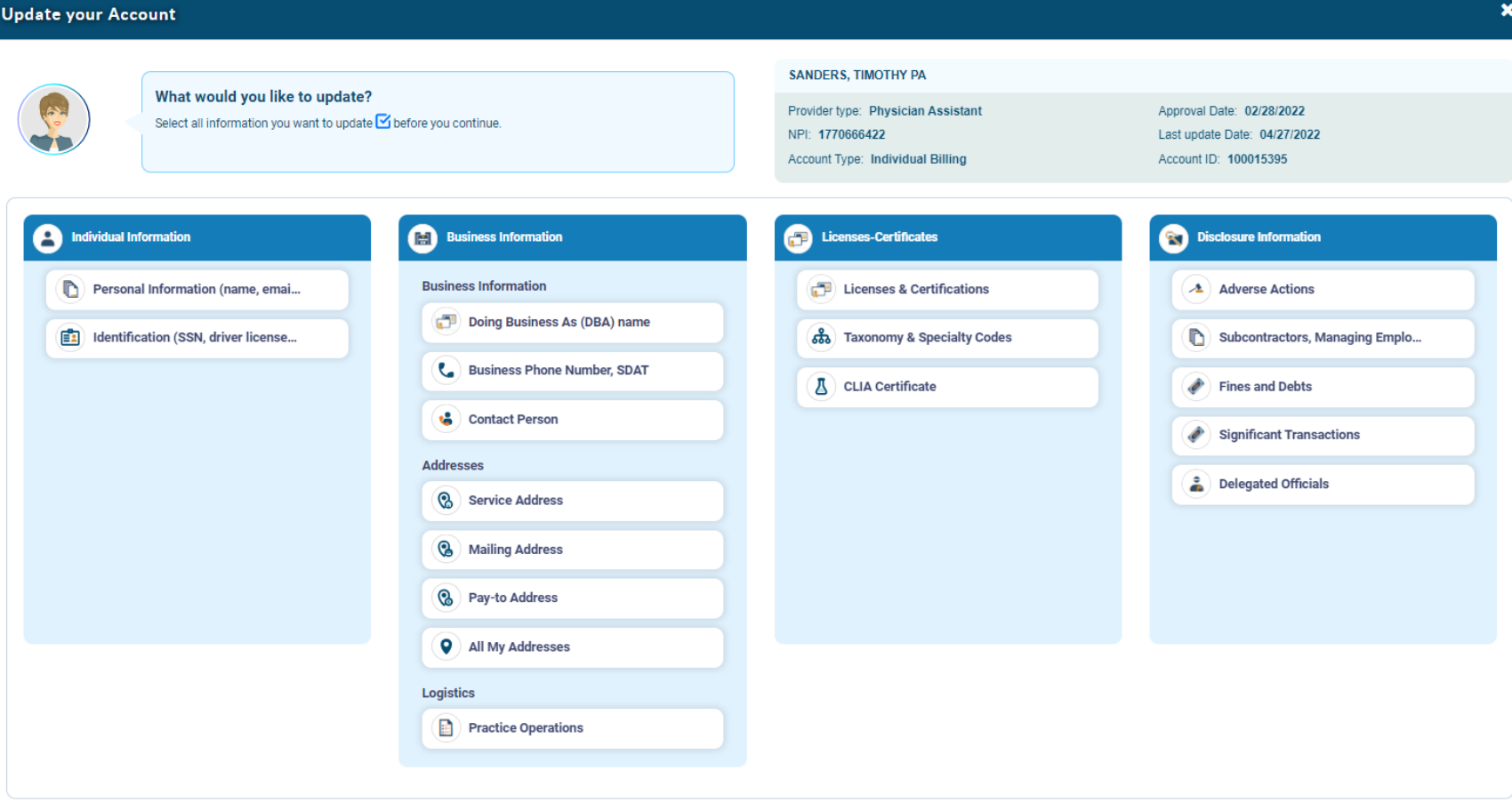

Required value

Start updates Cancel

**As an example, to how to complete a "Supplemental Application" the Physician Assistant from the previous screen shot will be used. This is for an "Individual Biller." And the license will be updated.**

**Once you click on the choice you wish to update, it will highlight in blue as seen below. Once highlighted, click "Start updates." Keep in mind you may choose multiple updates as necessary.**

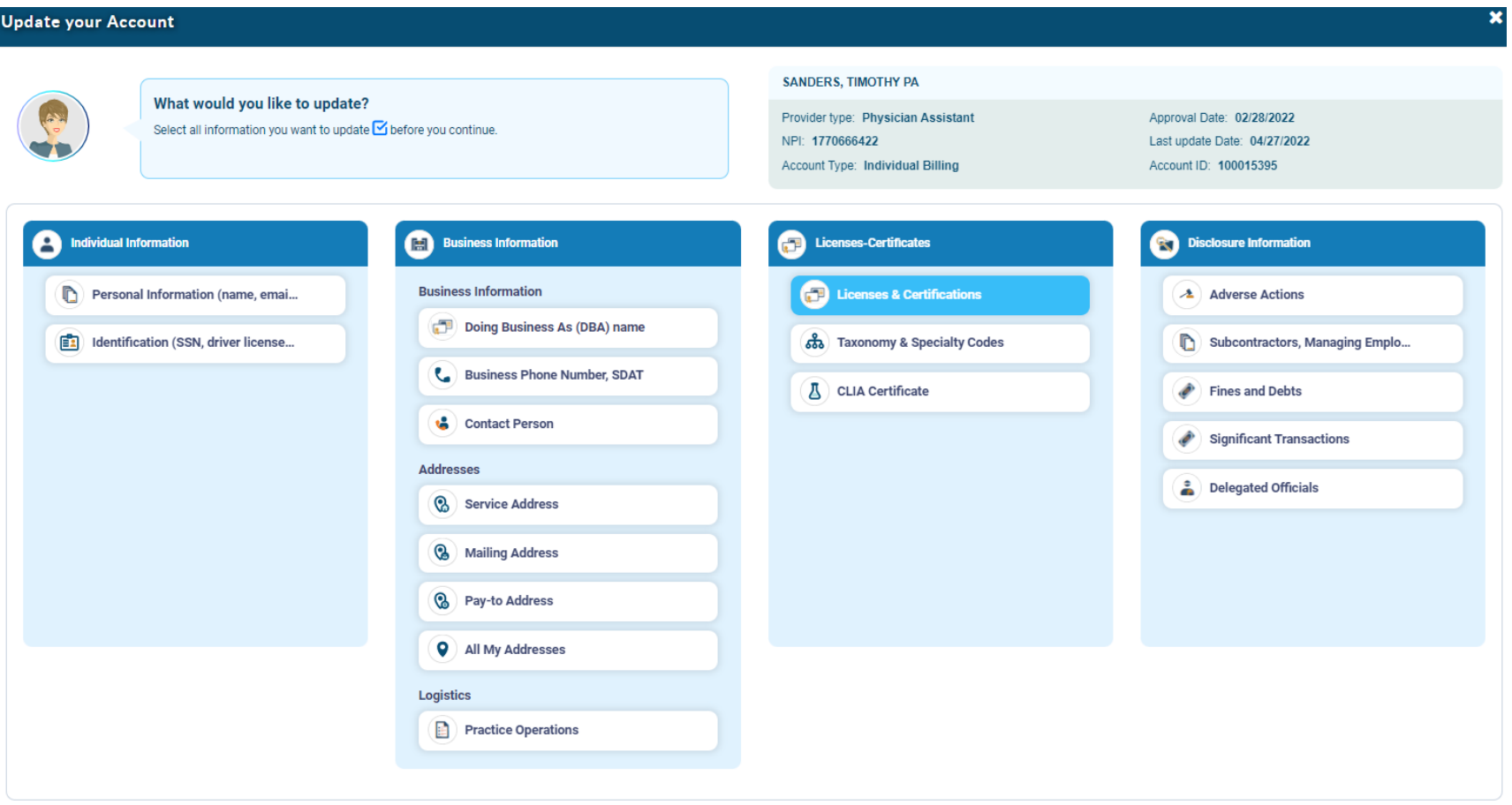

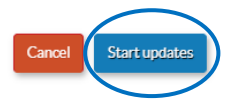

#### **This will generate your "Supplemental Application."**

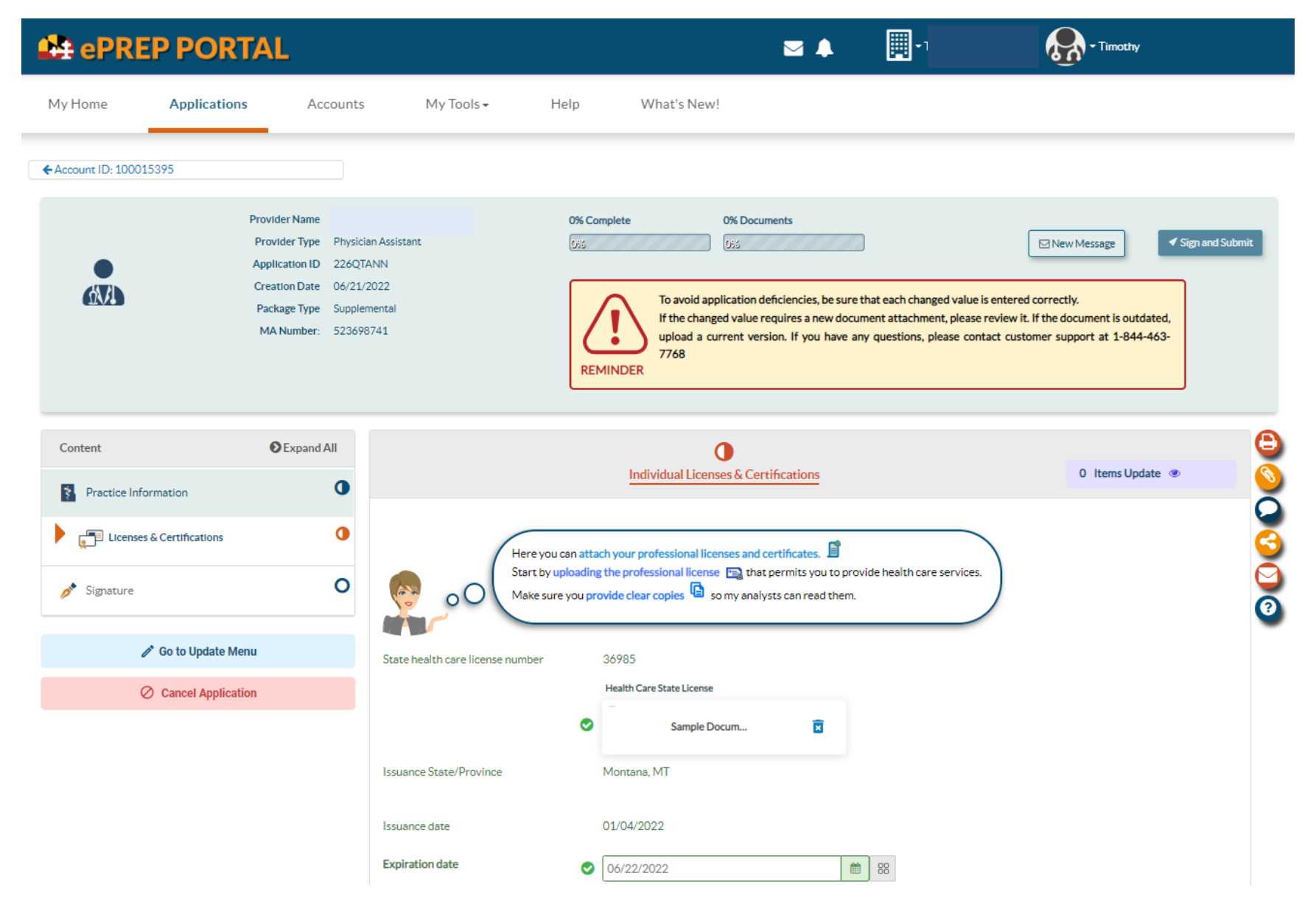

**In this example you will have to delete and replace the current license with the up-to-date license, as well as correct the expiration date field.**

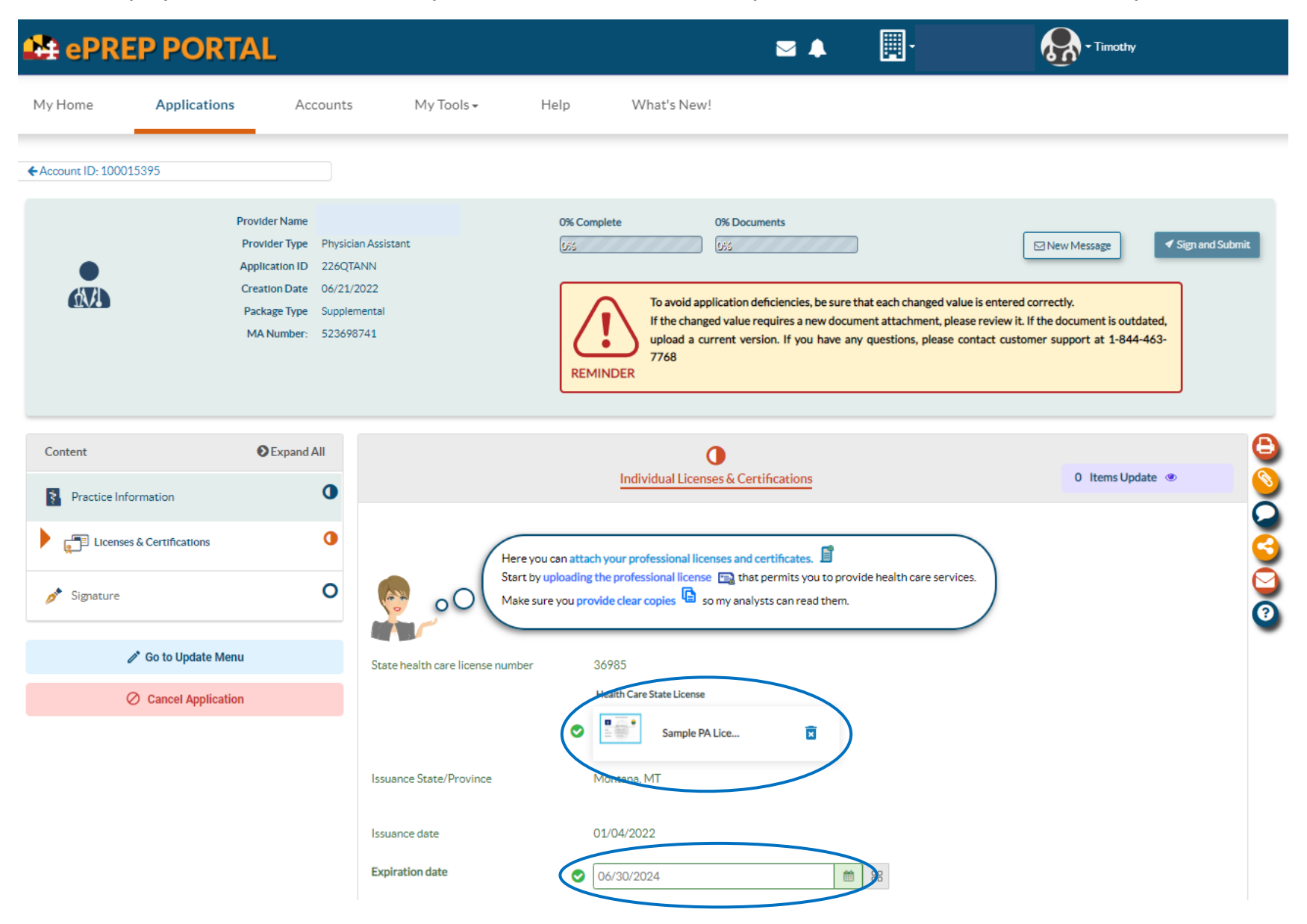

**Once this is complete, you must click on the "Sign and Submit" at the bottom**.

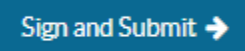

**The "Sign and Submit" page is as follows. You must click in the empty circle near the signature and enter the last four of the provider's SSN to sign the application.** 

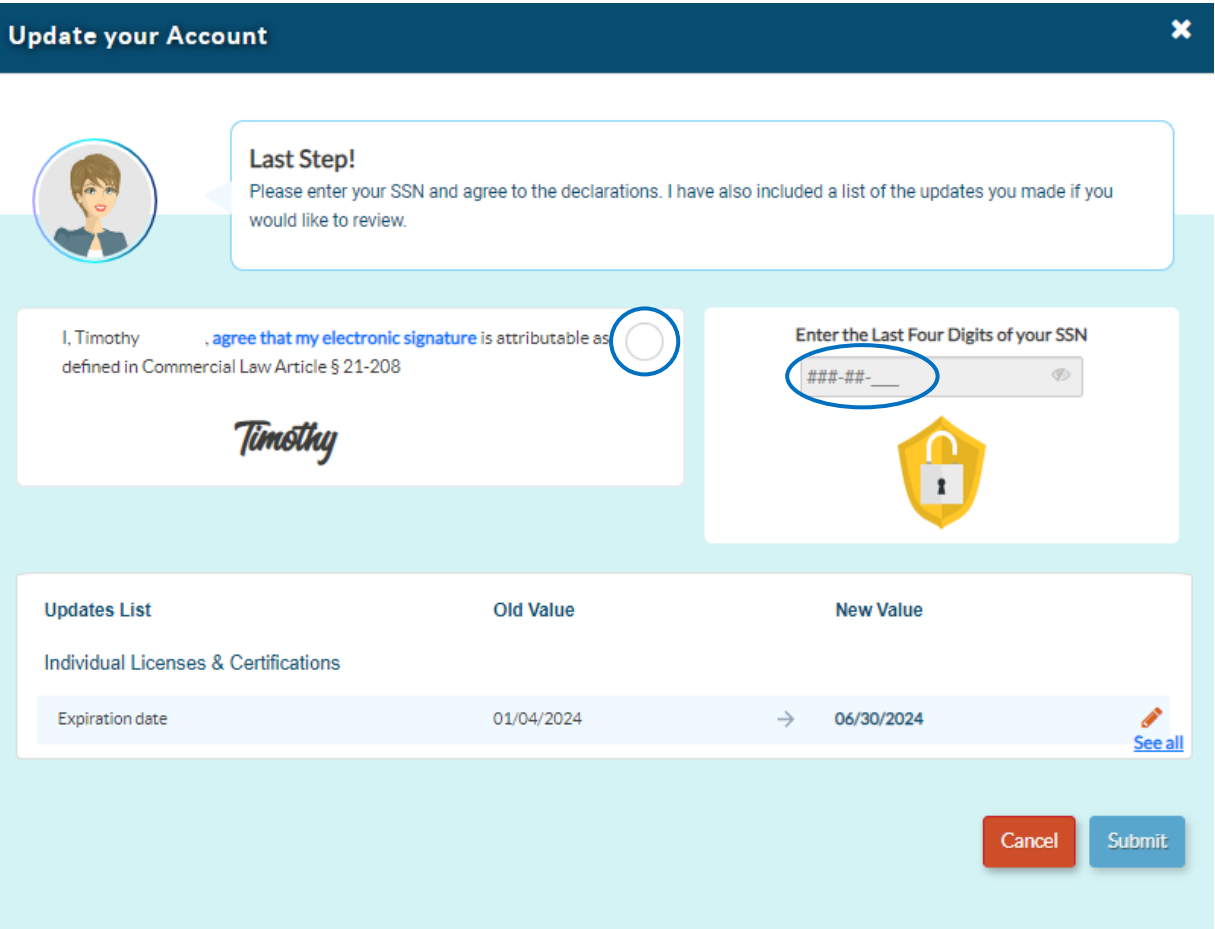

## **Once this is complete (see below) you may click the "Submit" button to submit the "Supplemental Application."**

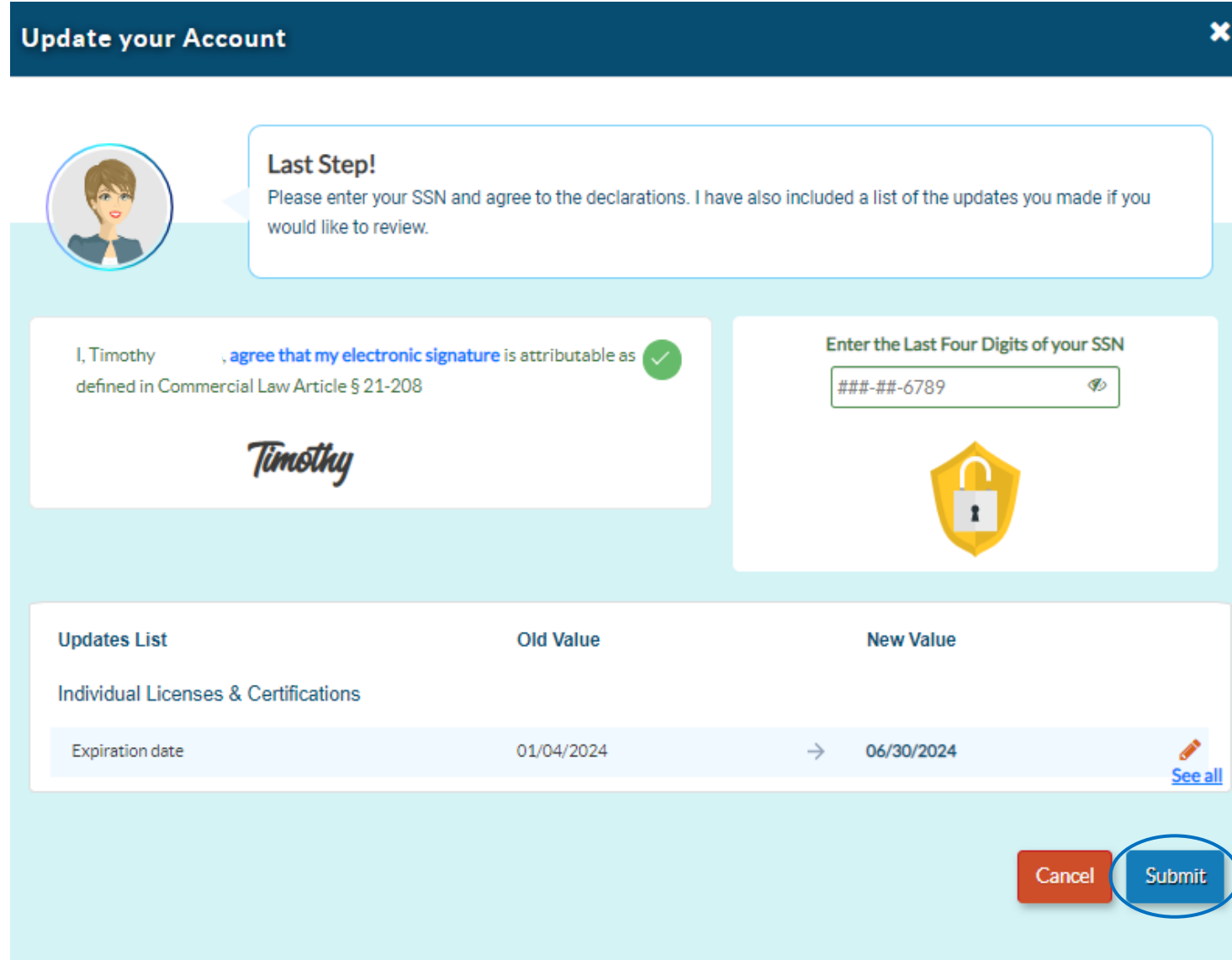